# ひきこもり相談利用方法

ひきこもり相談の大まかな流れについて説明します。

(注)以下は操作イメージです。システムの改修に伴い、実際の画面とは多少異なる場合が あります。

# 1 あいち電子申請システムへの利用者登録

(1) 「利用者登録せずに申し込む方はこちら>」をクリックしてください。

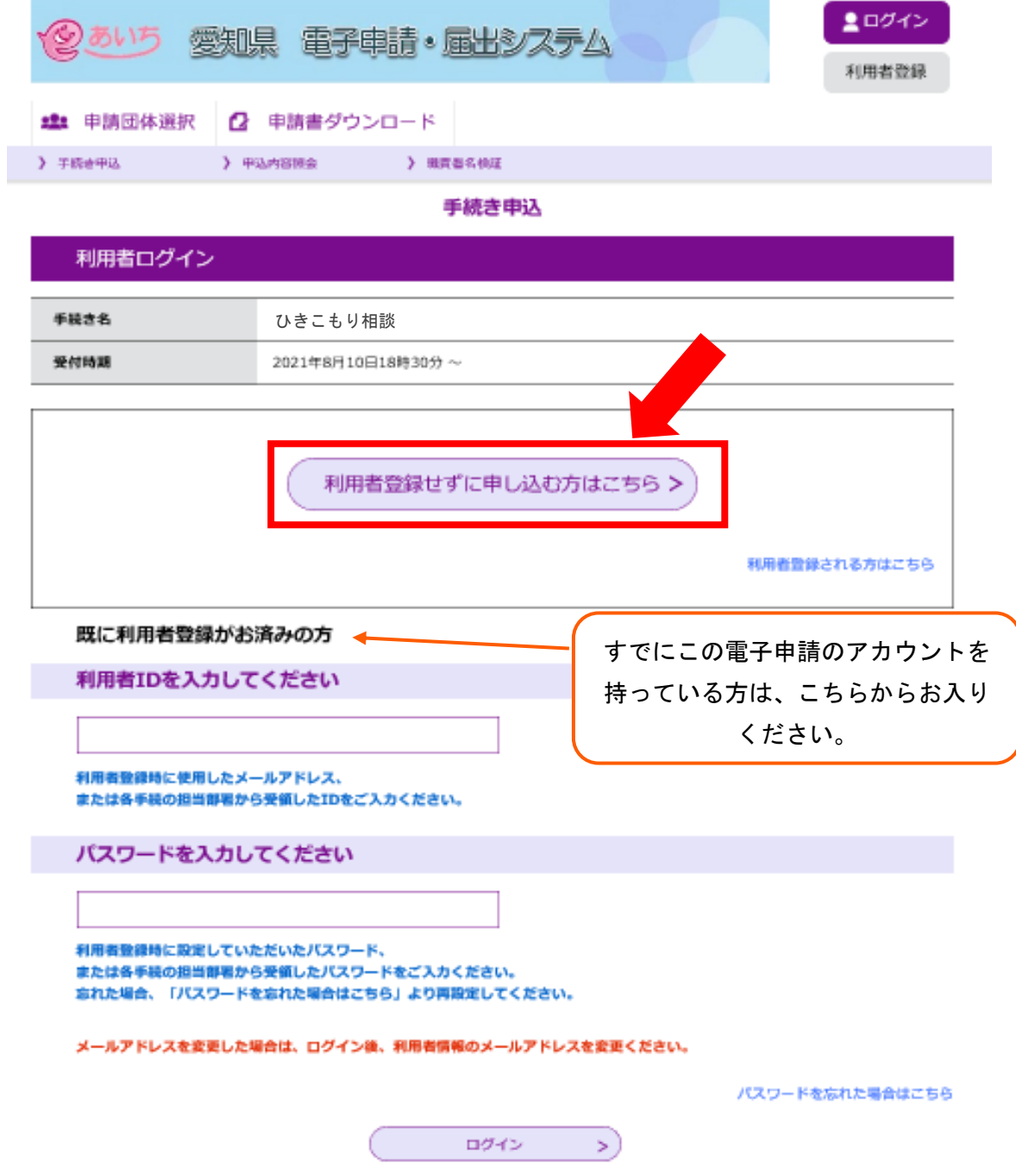

(2) あいち電子申請システムの利用規約への同意画面が表示されます。 利用規約に同意される場合は「同意する」をクリックします。 ※同意されない場合は利用できません。

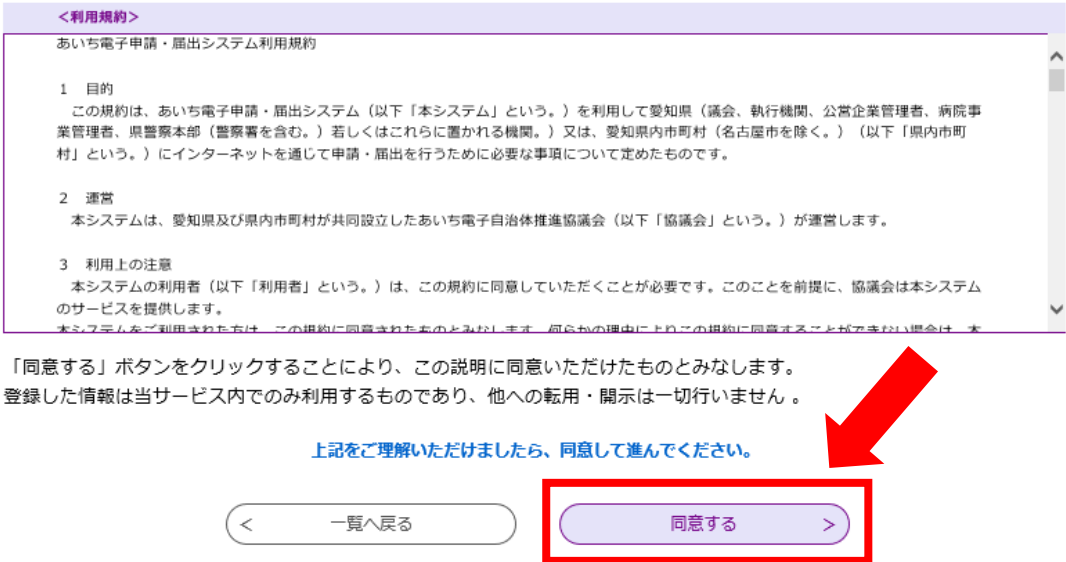

(3) 利用者 ID 登録のため、メールアドレスを入力してください。 「完了する」をクリックすると、メールが送信されます。

※同じメールアドレスでは、重複申込みはできません。

利用者ID入力 ひきこもり相談連絡がとれるメールアドレスを入力してください。 入力が完了いたしましたら、アドレスに中込両面のURLを記載したメールを返信します。 、SKILにアクセスし、残りの情報を入力して整備を完了させてください。<br><br>また、速源メール対策等を行っている場合には、「pref-aichi@s-kantan.com」からのメール受信が可能な規定に変更してください。<br>-上記の対策を行っても、申込画面のURLを記載したメールが返信されて来ない場合には、別のメールアドレスを使用して申込を行ってください。 なお、送信見のメールアドレスに返信しても問い合わせには対応できません。 最後に、携帯電話のメールでは、初期設定でURLリンク付きメールを拒否する設定をされている場合がございますので、その場合も同様にメール受 偶が可能な設定に変更してください。 連絡先メールアドレスを入力してください「必须 連絡先メールアドレス (確認用) を入力してください 必須 完了する (≺ 説明へ戻る 5

```
メール送信完了
```
ひきこもり相談

メールを送信しました。 受信したメールに記載されているURLにアクセスして、残りの情報を入力してください。 申込画面に進めるのはメールを送信してから24時間以内です。 この時間を過ぎた場合はメールアドレスの入力からやり直してください。

【電子申請システムから自動送信されるメール】

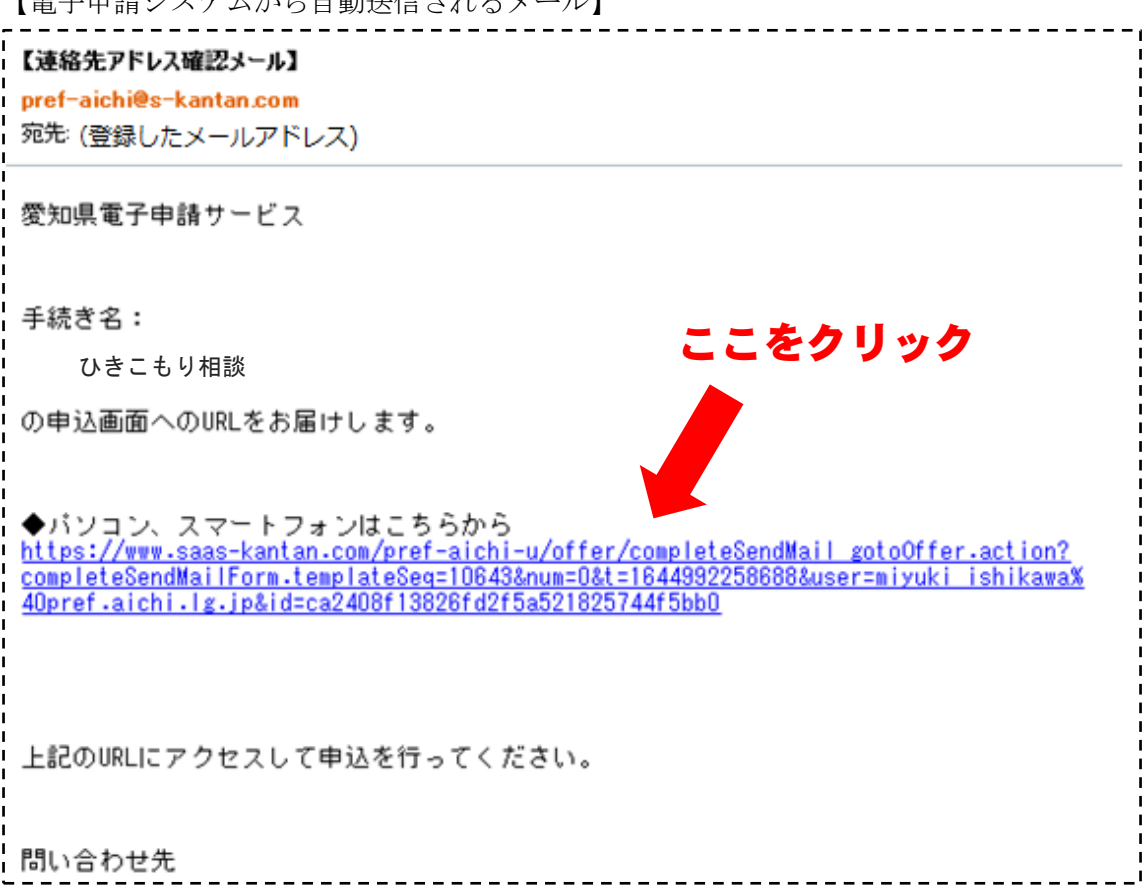

#### 2 相談の申込み

(1) 送信されたメール内に記載された URL にアクセスすると、相談内容入力画面が表示さ れますので、画面に沿って入力してください。 入力が完了したら、「確認へ進む」をクリックし、内容に間違いがなければ「申込む」 をクリックします。

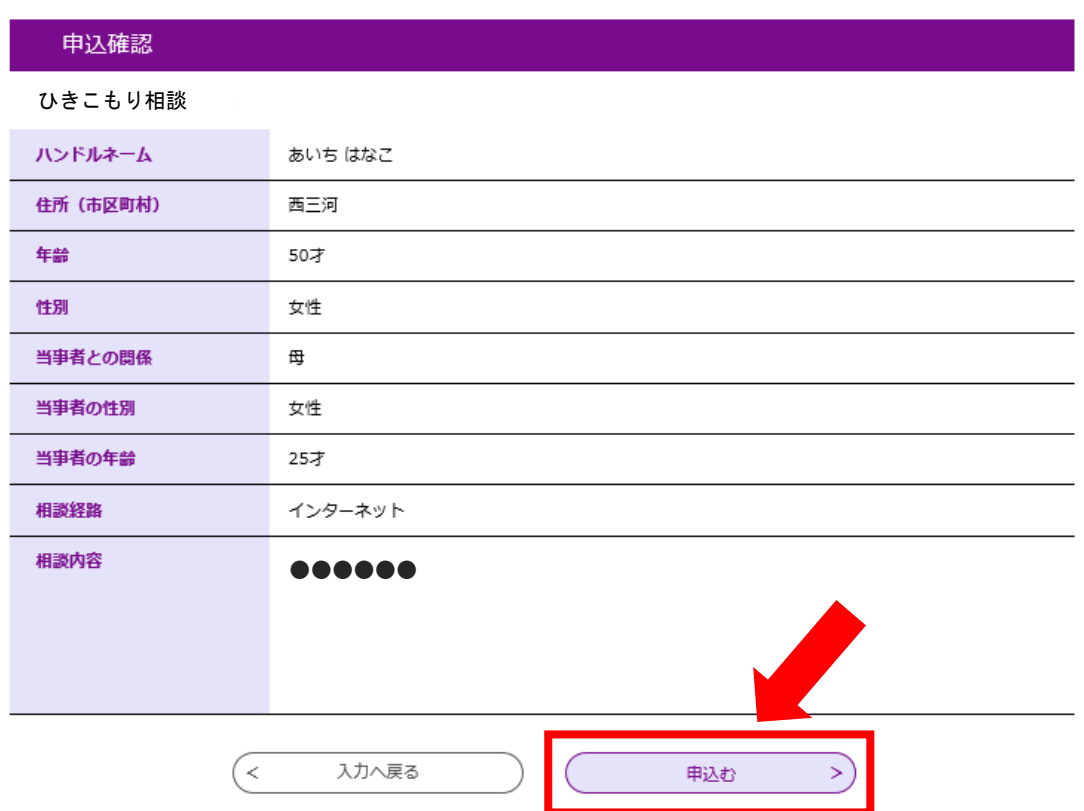

(2) 相談の申込みが完了すると、登録したメールアドレスにメールが届きます。

申込完了

相談を送信しました。

 $\Gamma$ 

回答があるまで10日程度お待ちください。

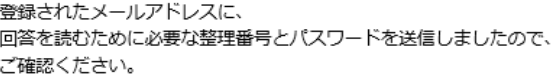

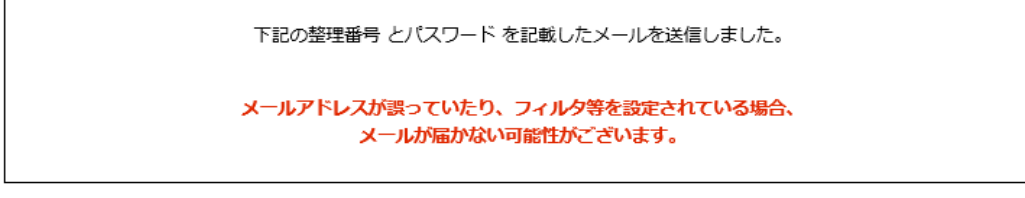

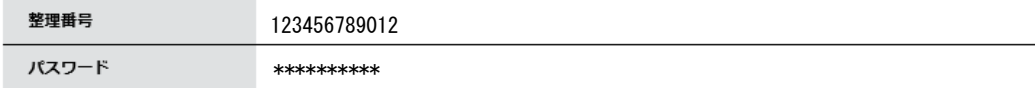

整理番号 とパスワードは、今後申込状況を確認する際に必要となる大切な番号です。 特にパスワードは他人に知られないように保管してください。

なお、内容に不備がある場合は別途メール、または、お電話にてご連絡を差し上げる事があります。

【電子申請システムから自動送信されるメール】

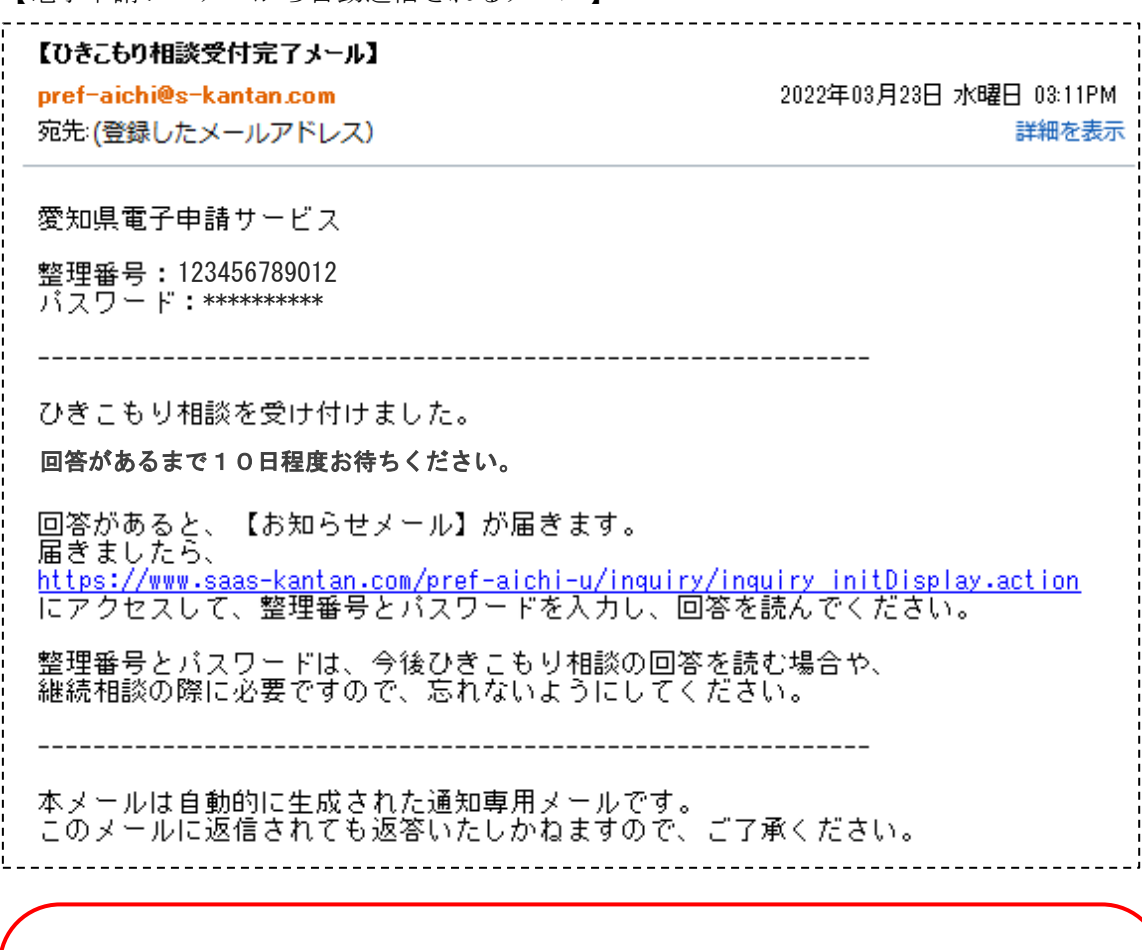

【重要!】

# 整理番号とパスワードは、ひきこもり相談の回答を読む場合や、 継続相談の際に必要になります。 忘れないようにしてください。

### <相談の一時保存>

初回相談では、入力途中の状態を保存することができます。

■パソコン・タブレットの場合

相談申込画面で「入力中データの保存」ボタンをクリックします。

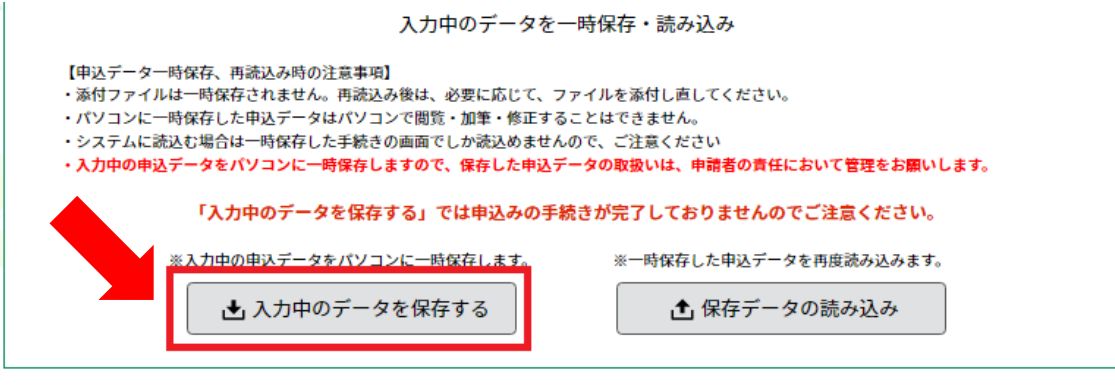

■スマートフォンの場合

 相談申込画面で「入力中データの保存」ボタンをクリックします。 ※システムに保存したデータの有効期間は 7 日間です。この期間内に続きの操作をし てください。一時保存から再開した申込が完了後、一時保存データは削除されます。

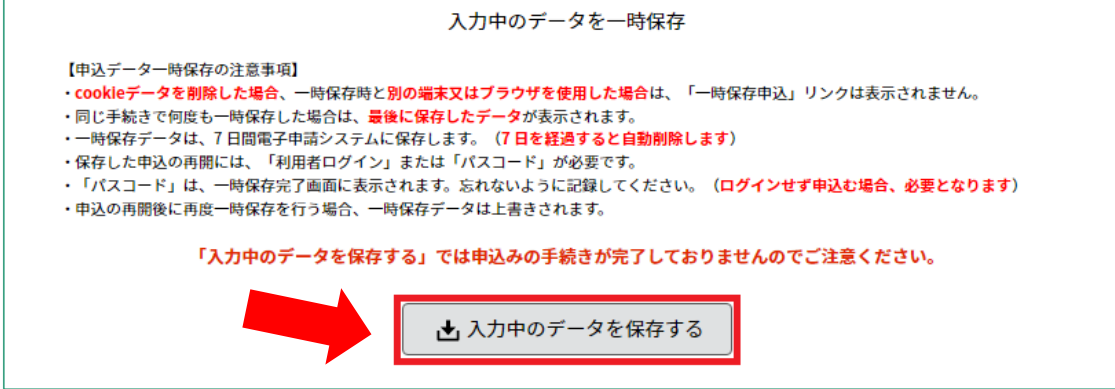

 ※一時保存後に表示されるパスワードは、相談申込を再開する際に必要となります。 必ず控えるようにしてください。

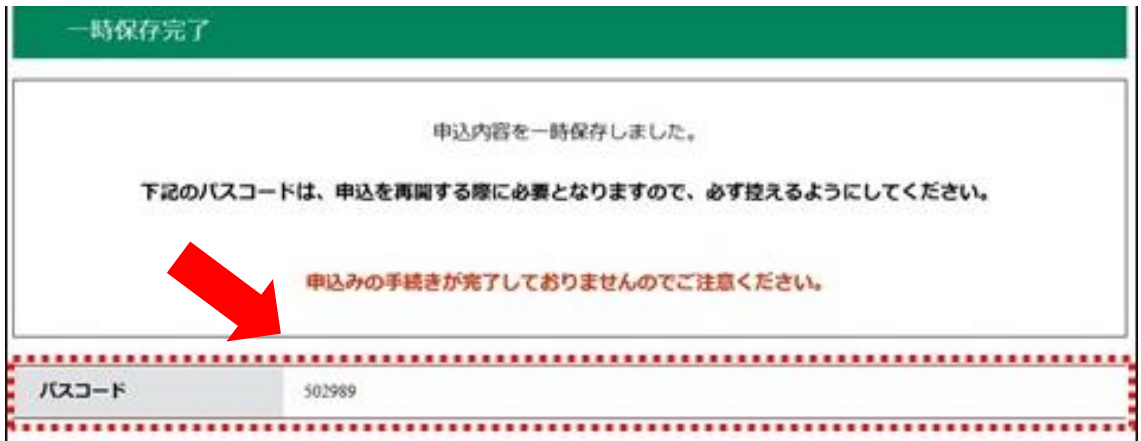

※入力中データの読込み方法及び詳細は、「あいち電子申請・届出システム FAQ 手続き 申込<申込一次保存について>」をご覧ください。 https://www.shinsei.e-aichi.jp/help/PREFAC/offer1-1-2.htm

#### 4 回答を見る

(1) 回答されると、電子申請システムからお知らせメールが届きます。

【電子申請システムから自動配信されるメール】

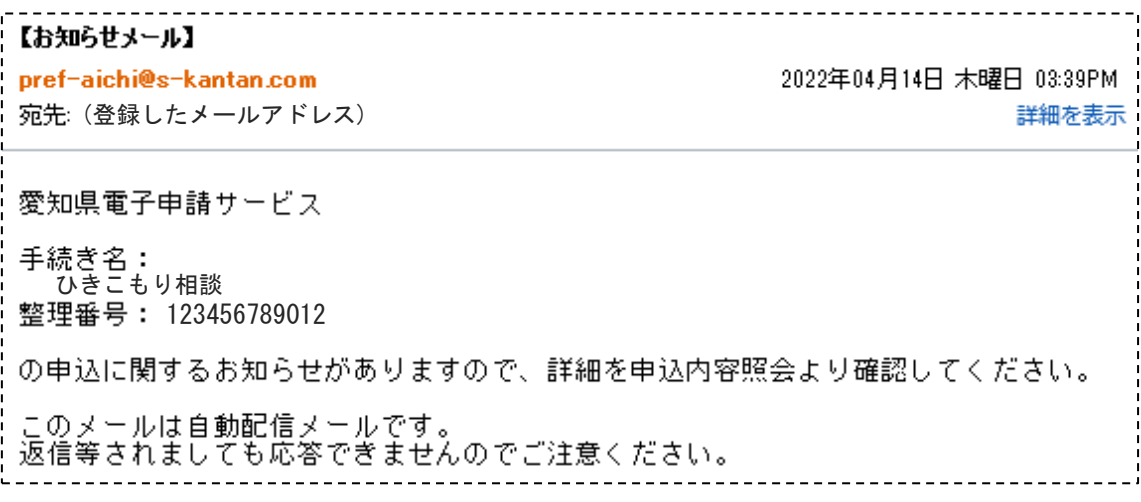

(2) 申込内容照会画面へアクセスします。

【ひきこもり相談受付完了メール】に記載されたリンクをクリックするか、電子申請・届 出システムの画面から「申込内容照会」をクリックしてください。

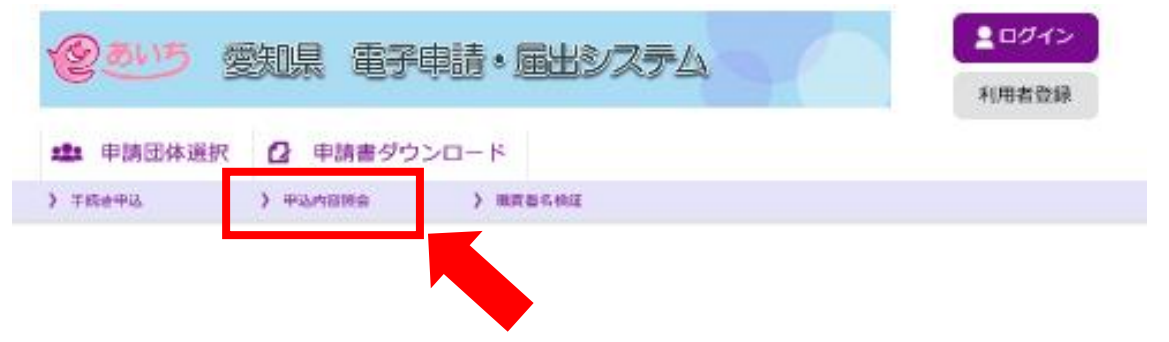

(3)【ひきこもり相談受付完了メール】に記載された整理番号とパスワードを入力します。

申込内容照会 申込照会 整理番号を入力してください 申込完了画面、通知メールに記載された 整理番号をご入力ください。 申込み完了時に届いたメールに パスワードを入力してください 記載されているものを入力 申込完了画面、通知メールに記載された パスワードをご入力ください。 整理番号は半角数字、パスワードは半角英数字(英字:大文字·小文字)で入力して下さい。 前後にスペースが入ると正しく認識されず、照会できませんのでご注意ください。

ログイン後に申込を行われた方は、ログインしていただくと、整理番号やパスワードを使用せずに照会できます。

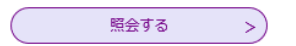

(4) 「伝達事項」として回答が表示されます。

申込内容照会

申込詳細

申込内容を確認してください。

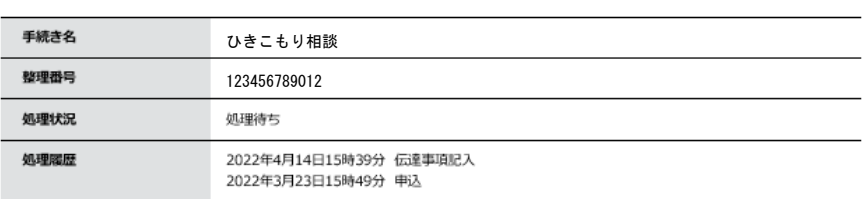

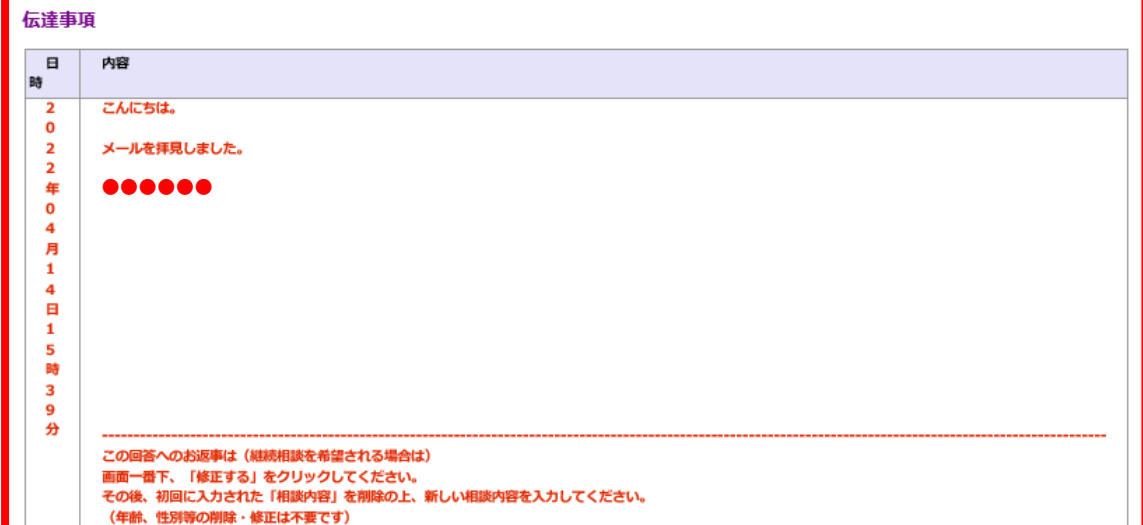

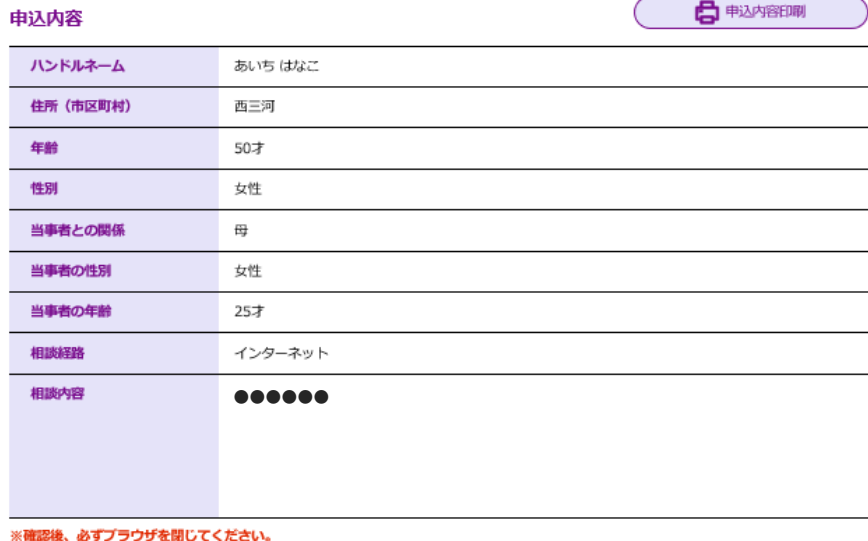

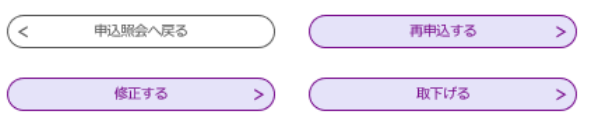

## 5 継続相談の申込み

- (1) 回答を読む場合と同様に、申込内容照会画面へアクセスし、整理番号とパスワード を入力します。
- (2) 画面一番下の「修正する」をクリックします。

申込内容照会

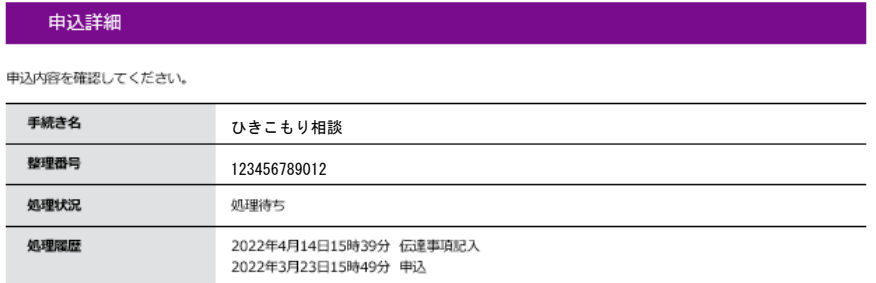

#### 伝達事項

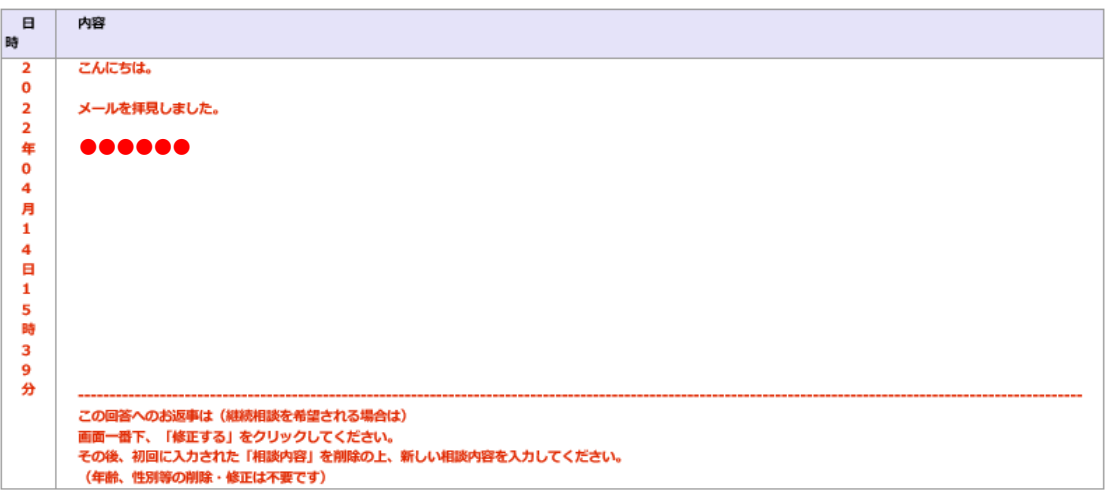

● 日 中心 内容印刷

#### 申込内容

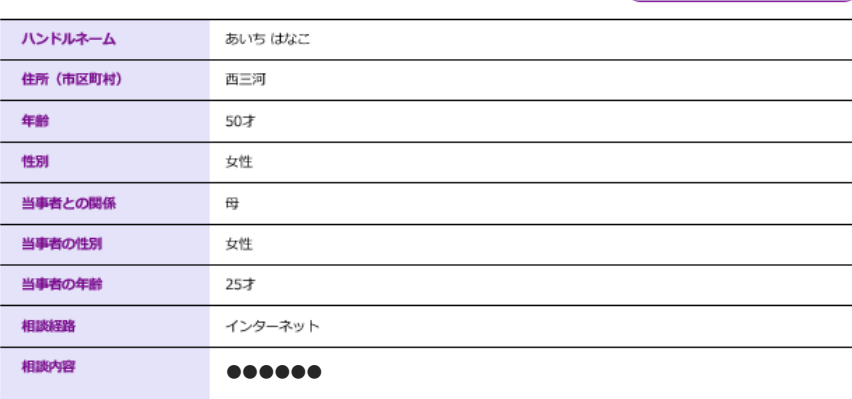

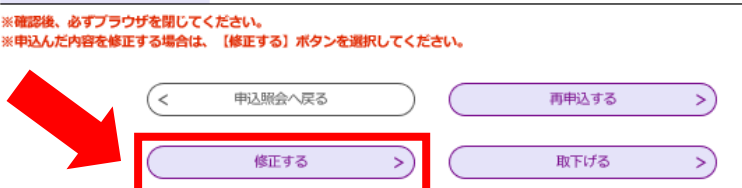

(3) 前回相談時に登録した情報が入力された状態で入力フォームが出てきます。

# 申込内容照会

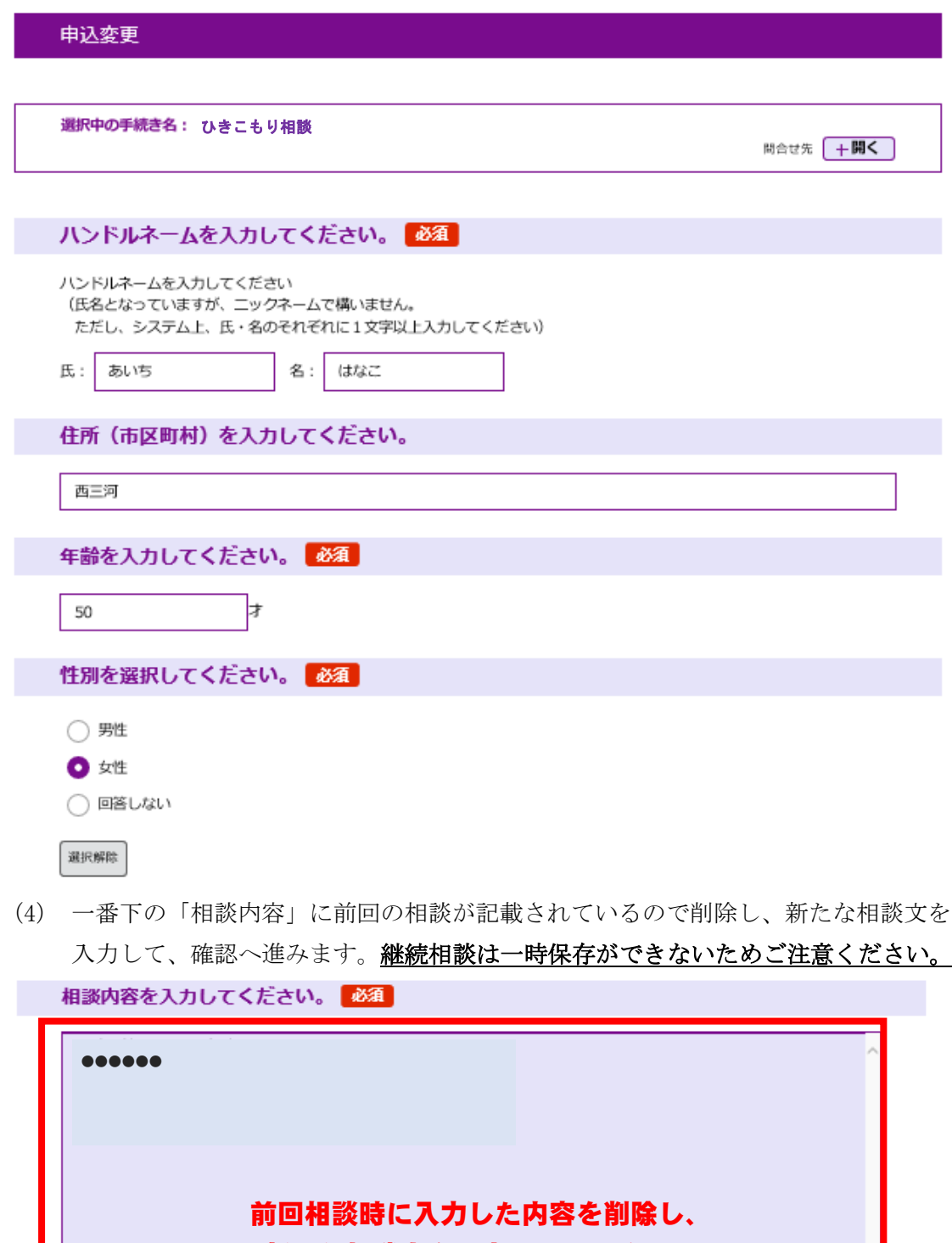

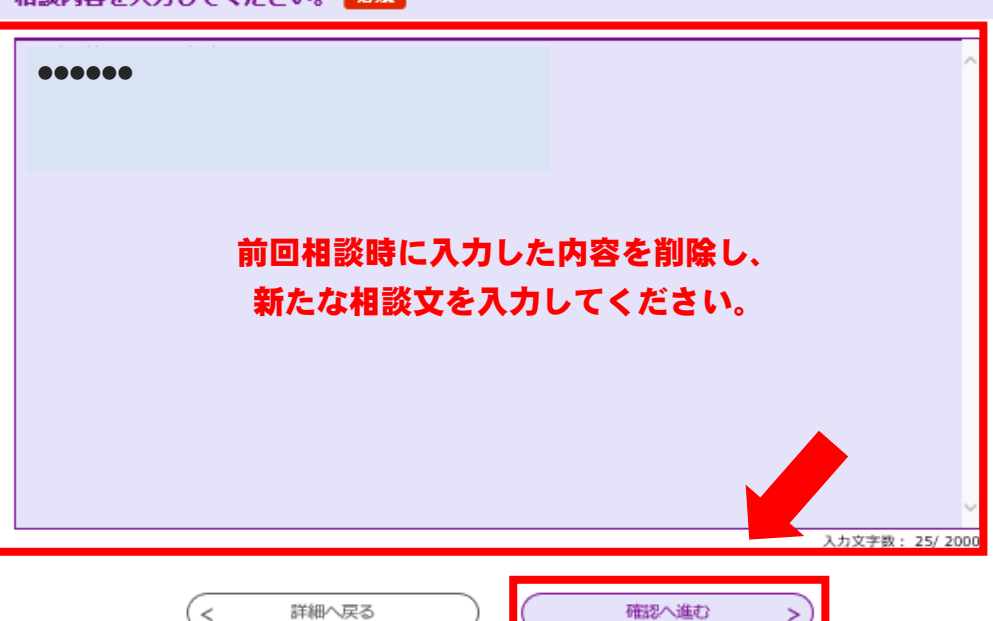

(5) 相談内容を確定(修正)します。

登録したメールアドレスに【変更完了通知メール】が届きます。

# 申込変更確認

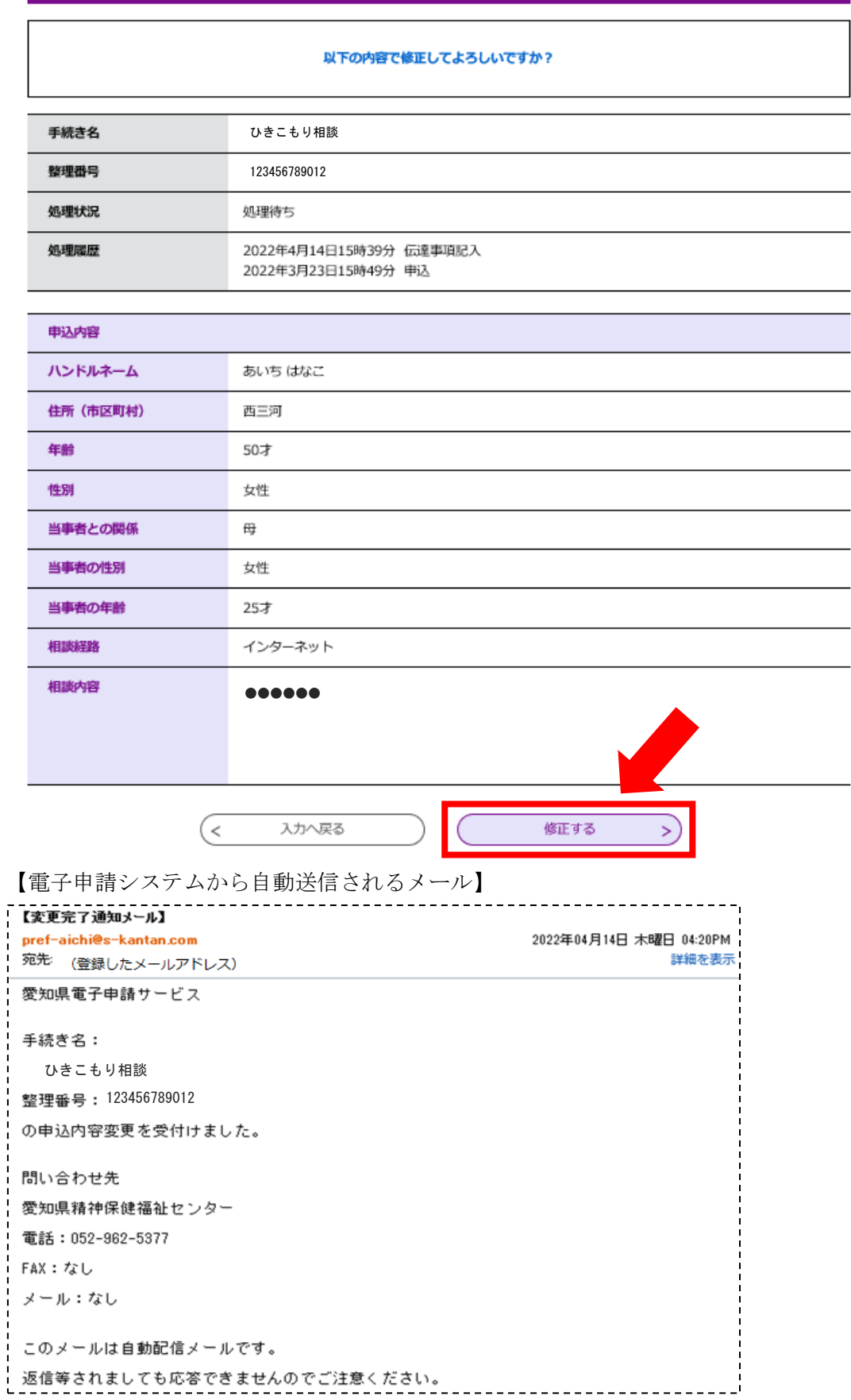

(6) 画面が変わり、「申込内容」には最新の相談内容が表示されます。 日時をクリックすると、その日時に相談した相談内容を確認することができます。

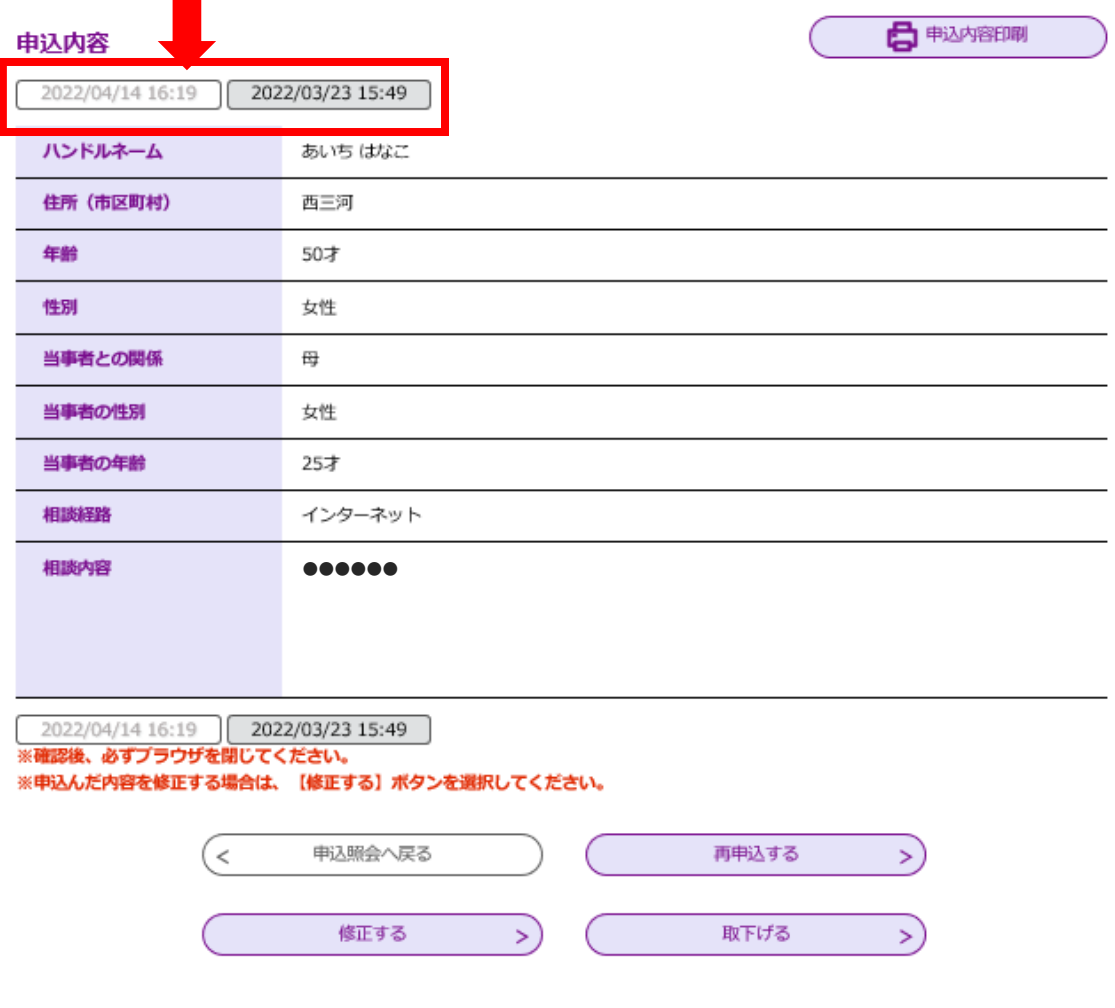